# <span id="page-0-0"></span>Tanárok

#### Tartalom

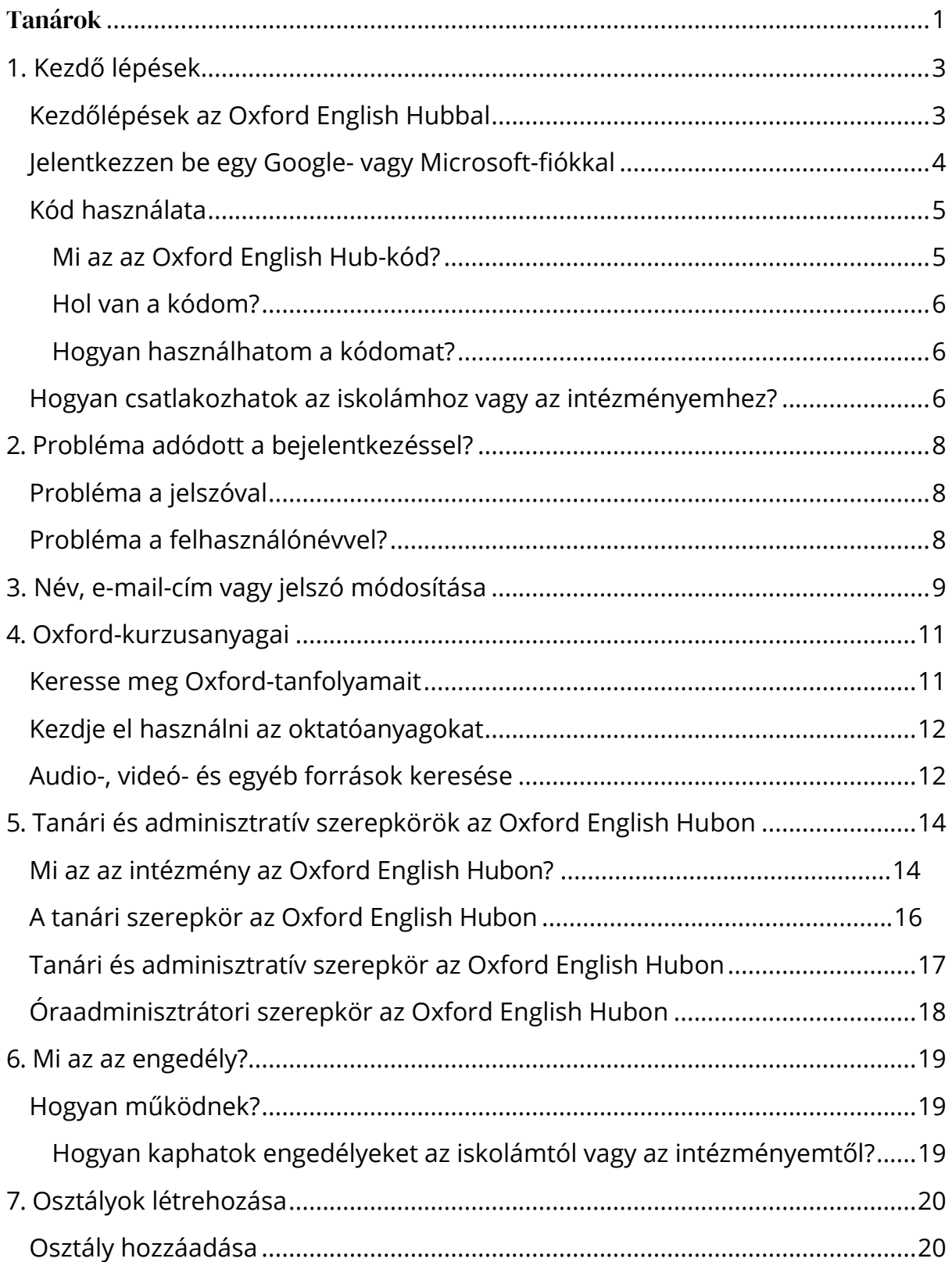

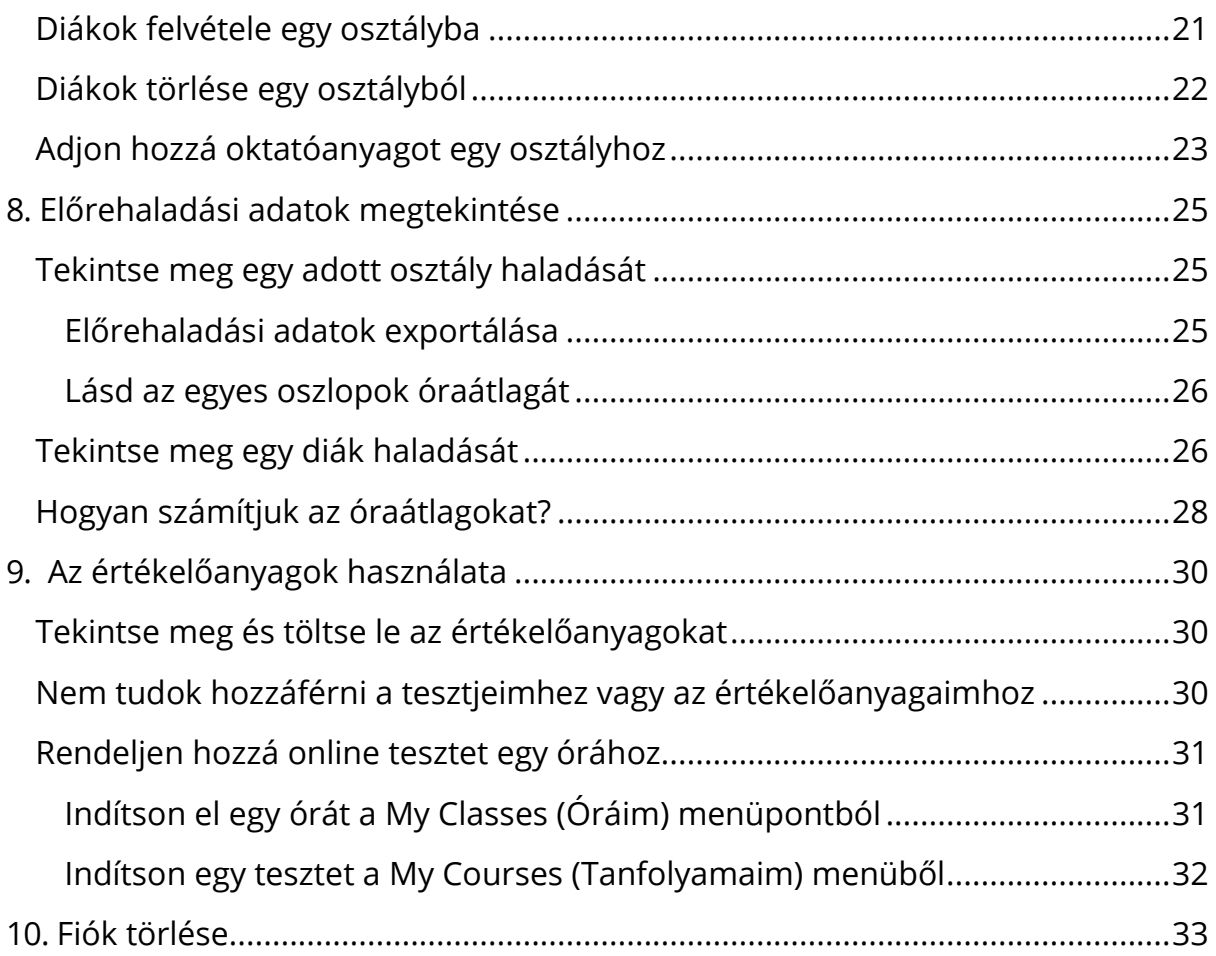

## <span id="page-2-0"></span>**1. Kezdő lépések**

Ebben a szakaszban:

- Kezdőlépések az Oxford English Hubbal
- Jelentkezzen be Google- vagy Microsoft-fiókkal
- Használjon egy kódot
- Hogyan csatlakozhatok az iskolámhoz vagy a szervezetemhez?

### <span id="page-2-1"></span>**Kezdőlépések az Oxford English Hubbal**

Az Oxford English Hub szolgáltatásba ugyanazzal a felhasználónévvel és jelszóval jelentkezhet be, amit az alábbi webhelyekhez is használ:

Oxford Learn

Oxford Learner's Bookshelf

Oxford Learner's Dictionaries

Oxford Online Practice

Oxford Teacher's Club

Ha új Oxford ID-t hoz létre, nem fog tudni hozzáférni az Oxford English Hub olyan anyagaihoz, amelyek az ön egyéb Oxford ID-fiókjaihoz tartoznak.

Ha szeretne hozzáférni ezekhez az anyagokhoz az Oxford English Hubon, akkor kérjük, hogy továbbra is a már meglévő Oxford ID-ját használja.

- 1. Jelentkezzen be az Oxford ID-jával. Nincs Oxford ID-ja? Válassza a [Register](https://englishhub.oup.com/register) (Regisztráció) lehetőséget.
- 2. Töltse ki az űrlapot.
- 3. Válassza a **Create my account** (Felhasználófiókom létrehozása), majd a **Continue** (Folytatás) lehetőséget.
- 4. Megjelenik a bejelentkezési képernyő. Jelentkezzen be a felhasználónevével és a jelszavával.

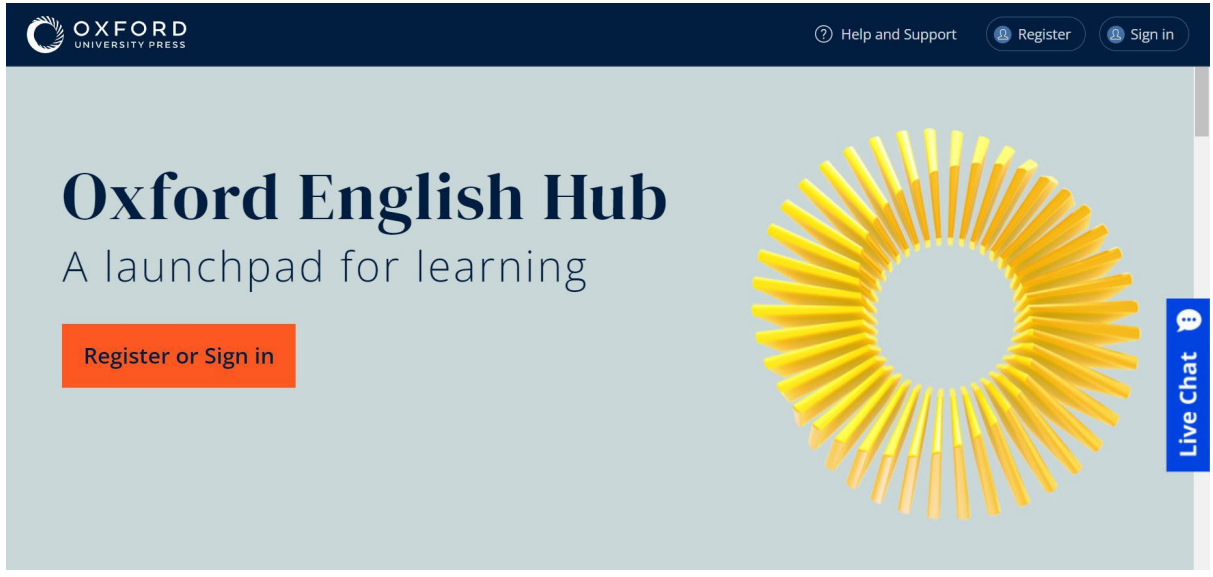

A kezdéshez regisztráljon (**register**), vagy jelentkezzen be (**sign in**) az Oxford English Hub-ra.

### <span id="page-3-0"></span>**Jelentkezzen be egy Google- vagy Microsoftfiókkal**

Adjon meg egy Google- vagy Microsoft-fiókot Oxford ID-jához, hogy bejelentkezhessen Google- vagy Microsoft-fiókjával.

Jelenleg nem lehet más szolgáltatással bejelentkezni.

- 1. Jelentkezzen be Oxford ID-jával.
- 2. Válassza ki a profilját.
- 3. Válassza ki az **Edit my account** (Fiókom szerkesztése) lehetőséget.
- 4. Válassza ki az **Add/Remove a Google or Microsoft account** (Googlevagy Microsoft-fiók hozzáadása/eltávolítása) lehetőséget.
- 5. Válassza ki a használni kívánt Google- vagy Microsoft-fiókot.
- 6. Adja meg újra az Oxford ID-jához tartozó jelszavát.
- 7. Válassza a **Next** (Következő) lehetőséget.
- 8. Válassza a **Done** (Kész) lehetőséget.

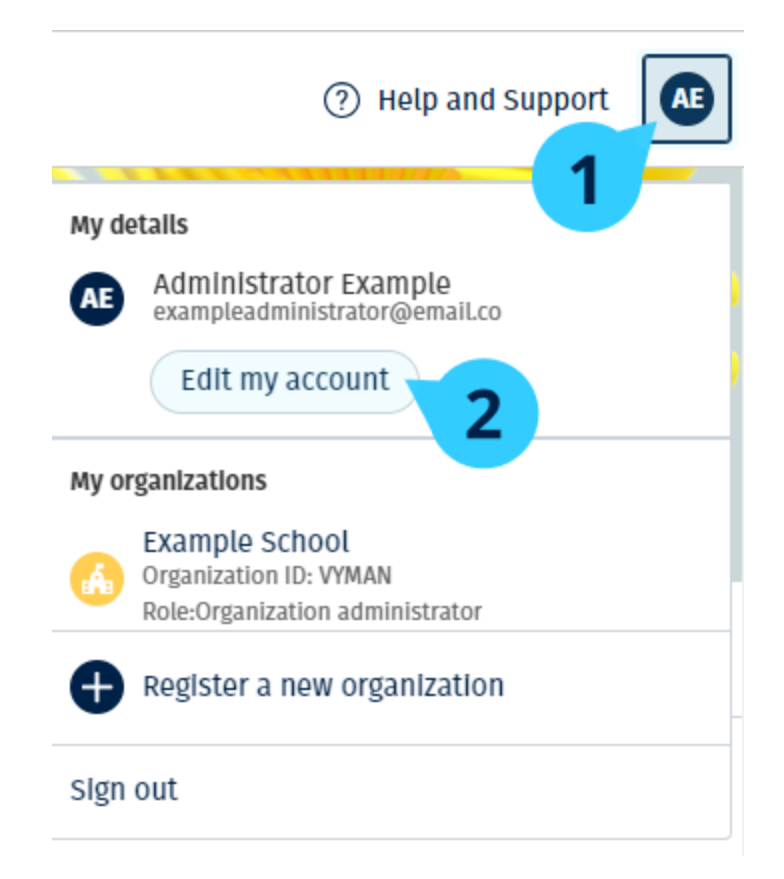

Adjon meg egy Google- vagy Microsoft-fiókot az "**Edit my account**" (Fiókom szerkesztése) szakaszban.

#### <span id="page-4-0"></span>**Kód használata**

#### <span id="page-4-1"></span>**Mi az az Oxford English Hub-kód?**

Példák az Oxford English Hub-kódra:

- 1111-2222-3333
- $\cdot$  S 123 456 7890
- $\cdot$  T 123 456 7890

Egyes kódok S-sel vagy T-vel kezdődnek. Ez jelzi, hogy egy diák (Student) vagy tanár (Teacher) kódjáról van-e szó.

Például:

- Az S 123 456 7890 egy diák kódja.
- A T 123 456 7890 egy tanár kódja.

A kódot termékei elérésére használhatja az Oxford English Hubon.

#### <span id="page-5-0"></span>**Hol van a kódom?**

A kódja az alábbi helyek egyikén van:

- a könyvében
- egy e-mailben
- egy táblázatban

Nincs meg a kód? [Forduljon hozzánk](https://englishhub.oup.com/support/contact-us)!

#### <span id="page-5-1"></span>**Hogyan használhatom a kódomat?**

- 1. Lépjen az [oxfordenglishhub.com/redeem](http://oxfordenglishhub.com/redeem) oldalra.
- 2. Kövesse a képernyőn megjelenő utasításokat. (Előfordulhat, hogy be kell jelentkeznie, vagy létre kell hoznia egy Oxford ID-t.)

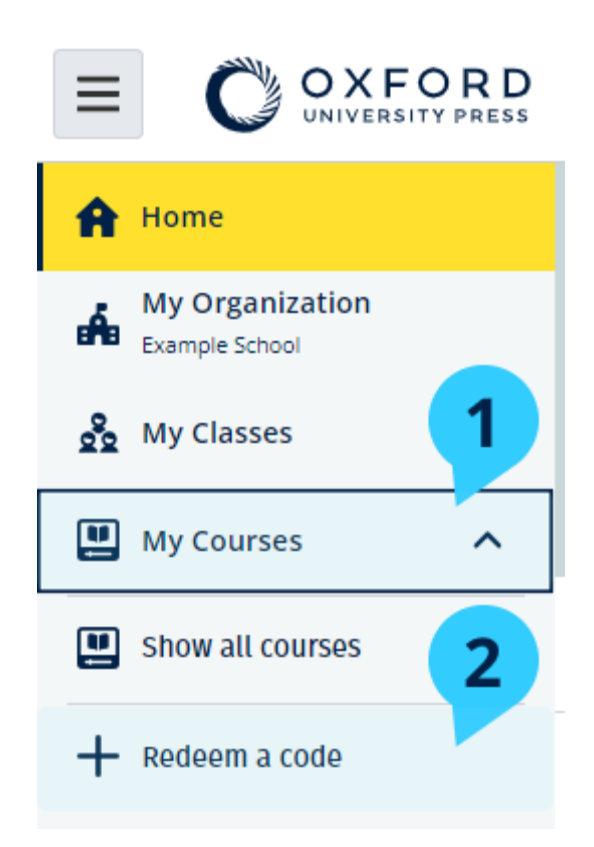

#### <span id="page-5-2"></span>**Hogyan csatlakozhatok az iskolámhoz vagy az intézményemhez?**

Valakinek az ön iskolájából [regisztrálnia kell az ön intézményét,](https://oupagile.atlassian.net/wiki/spaces/EPS/pages/edit-v2/3320447077#Register-(add)-an-organization) mielőtt a tanárok és a diákok csatlakozhatnának hozzá[.](https://oupagile.atlassian.net/wiki/spaces/EPS/pages/edit-v2/3320447077#Register-(add)-an-organization)

Csak ez a személy hívhat meg diákokat és tanárokat, hogy csatlakozzanak az intézményhez.

Csak **egy** intézményt kell regisztrálni iskolájához vagy intézményéhez.

- 1. Iskolája vezetőjének vagy adminisztrátorának létre kell hoznia az Oxford English Hubon egy meghívót, és azt el küldenie önnek e-mailben.
- 2. Kattintson a linkre az e-mailes meghívójában.
- 3. Jelentkezzen be az Oxford ID-jával. Nincs Oxford ID-ja? Válassza ki a **Create one now** (Hozzon létre egyet most) lehetőséget.
- 4. Ellenőrizze meghívója részleteit. Ha csatlakozni szeretne az intézményhez, válassza a **Join organization** (Csatlakozás az intézményhez) lehetőséget.
- 5. Válassza a **Continue** (Folytatás) lehetőséget.

Mostantól láthatja majd azokat az osztályokat és oktatóanyagokat, amelyeket intézménye hozzáadott a fiókjához.

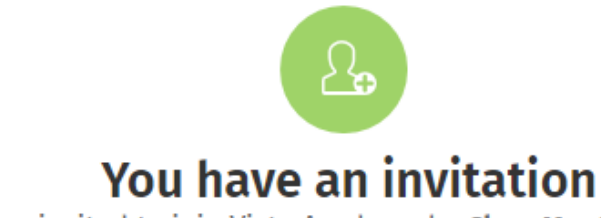

You have been invited to join Vista Acadamy by Clara Montalto on June 7, 2021

You are joining this organization as a teacher

Learn more ぱ

Join organization

No thanks

Meghívó egy tanárnak

## <span id="page-7-0"></span>**2. Probléma adódott a bejelentkezéssel?**

Ebben a szakaszban:

- Probléma merült fel a jelszavával?
- Probléma merült fel egy felhasználónévvel?

### <span id="page-7-1"></span>**Probléma a jelszóval?**

- 1. Lépjen az [oxfordenglishhub.com](https://oxfordenglishhub.com/) oldalra.
- 2. Válassza a **Sign in** (Bejelentkezés) lehetőséget.
- 3. Válassza a **Forgotten your password?** (Elfelejtette a jelszavát?) lehetőséget.
- 4. Kövesse a képernyőn megjelenő utasításokat.

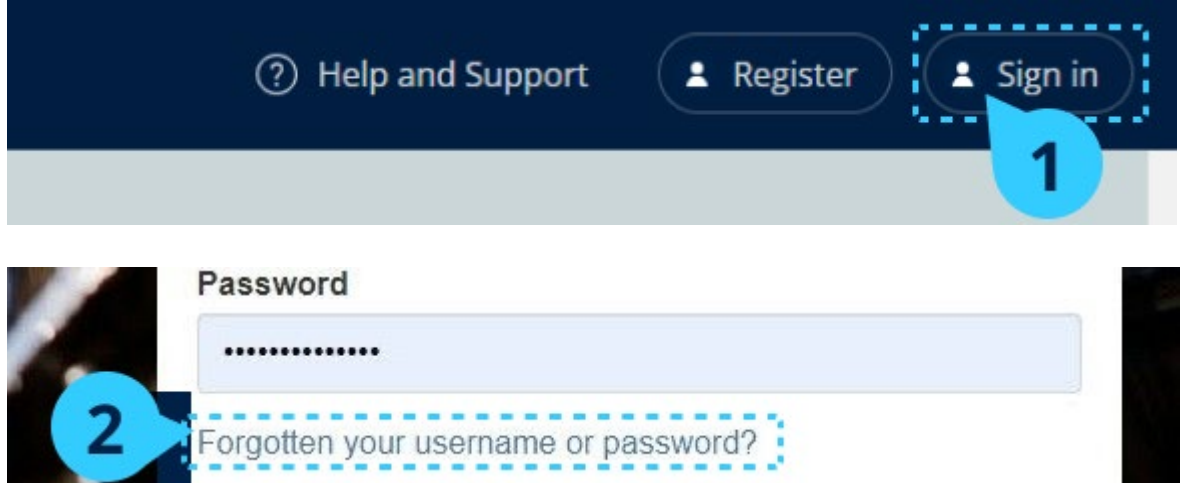

#### <span id="page-7-2"></span>**Probléma a felhasználónévvel?**

Felhasználóneve általában az Oxford ID-s e-mail-címe.

Ha nem tudja az e-mail-címét, vagy más problémája merül fel, lépjen velünk [kapcsolatba](https://englishhub.oup.com/support/contact-us).

## <span id="page-8-0"></span>**3. Név, e-mail-cím vagy jelszó módosítása**

Nem tud bejelentkezni? Nézze meg a [Problem with your password?](#page-7-1) (Probléma a jelszavával?) részt.

Az utasítások segítségével módosíthatja személyes adatait a Fiókom szerkesztése területen való bejelentkezés után.

- 1. Válassza ki a profilikonját a képernyő jobb felső sarkában.
- 2. Válassza az **Edit my account** (Fiókom szerkesztése) lehetőséget.
- 3. Változtassa meg a következőket:
	- o a **Last name** (Vezetéknevét)
	- o a **First name** (Keresztnevét)
	- o vagy **Change username or password** (Változtassa meg a felhasználónevét vagy jelszavát)
- 4. Válassza ezt:
	- o **Save** (Mentés) a módosítások mentéséhez.
	- o **Close** (Bezárás) a bezáráshoz mentés nélkül.

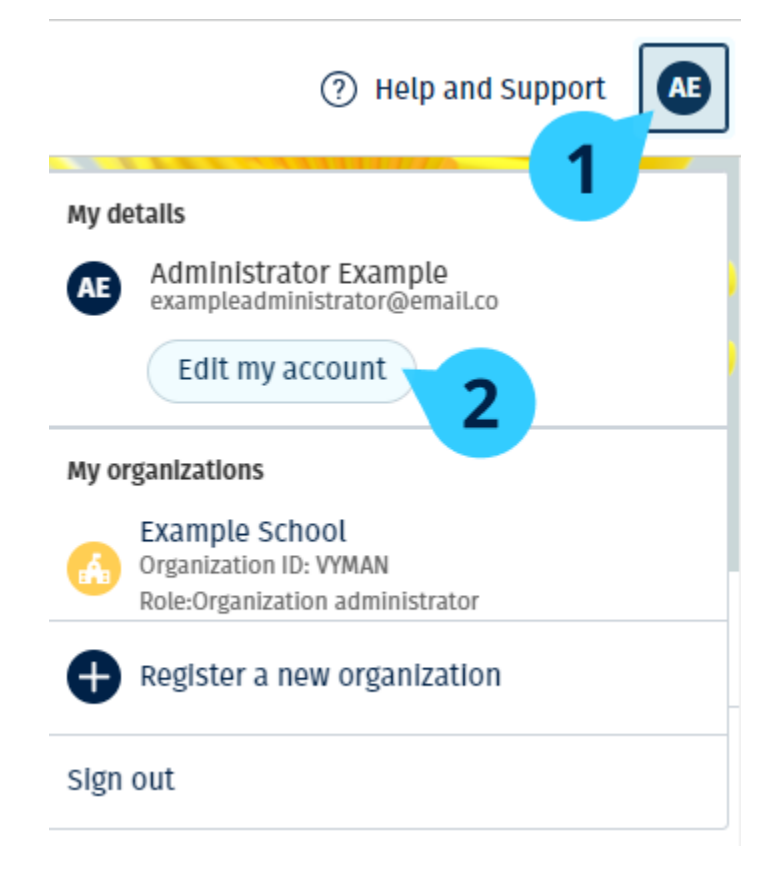

Személyes adatai módosításához válassza az **Edit my account** (Fiókom szerkesztése) lehetőséget.

## <span id="page-10-0"></span>**4. Oxford-kurzusanyagai**

Ebben a szakaszban:

- Keresse meg Oxford-kurzusait
- Kezdje el a kurzusanyagok használatát
- Audio-, videó- és egyéb anyagok keresése

### <span id="page-10-1"></span>**Keresse meg Oxford-tanfolyamait**

Tanfolyamait a **My Courses-ban** (Tanfolyamaim) tekintheti meg.

Az összes többi elérhető terméke a **My other products-ban** (További termékeim) található.

- 1. Válassza a **My Courses** (Tanfolyamaim) opciót.
- 2. Válassza a **Show all courses** (Az összes tanfolyam megjelenítése) opciót.
- 3. Ezzel megnyílik a **My Courses** (Tanfolyamaim) oldal, ahol az összes tanfolyamát megtekintheti.

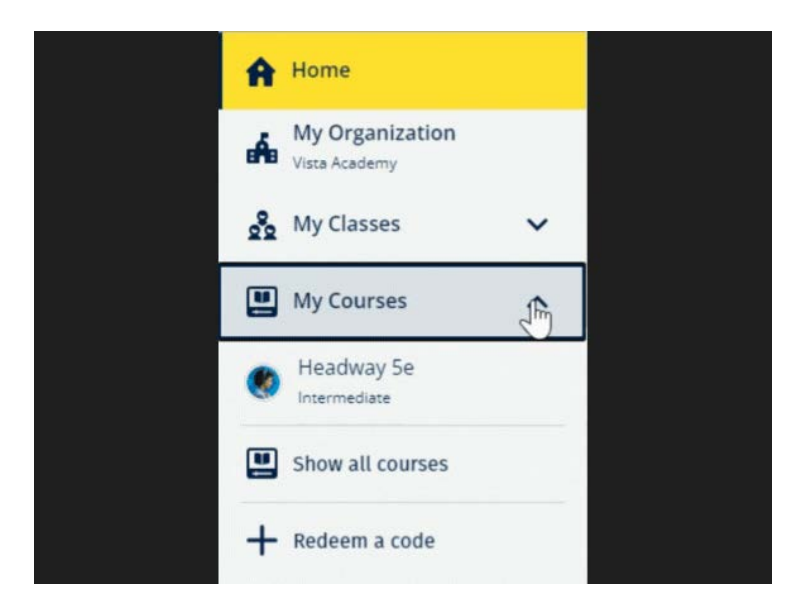

Válassza a **My Courses** (Tanfolyamaim) lehetőséget, és nézze meg Oxford-tanfolyamait.

Ha tanfolyama nem szerepel a **My Courses** (Tanfolyamaim) oldalon, akkor keresse meg a **My other products** (További termékeim) lehetőségben.

### <span id="page-11-0"></span>**Kezdje el használni az oktatóanyagokat**

Válasszon ki egy tankönyvet, amit használni fog.

- 1. Válassza a **My Courses** (Tanfolyamaim) opciót.
- 2. Válassza a **Show all courses** (Az összes tanfolyam megjelenítése) opciót.
- 3. Válassza ki a tanfolyamát.
- 4. Válasszon az ön rendelkezésére álló oktatóanyagok közül. (Előfordulhat, hogy ez a tartalom új lapon nyílik meg. Előfordulhat, hogy meg kell erősítenie a bejelentkezési adatait.)
- 5. Ha végzett, csak zárja be a lapot a böngészőjében.

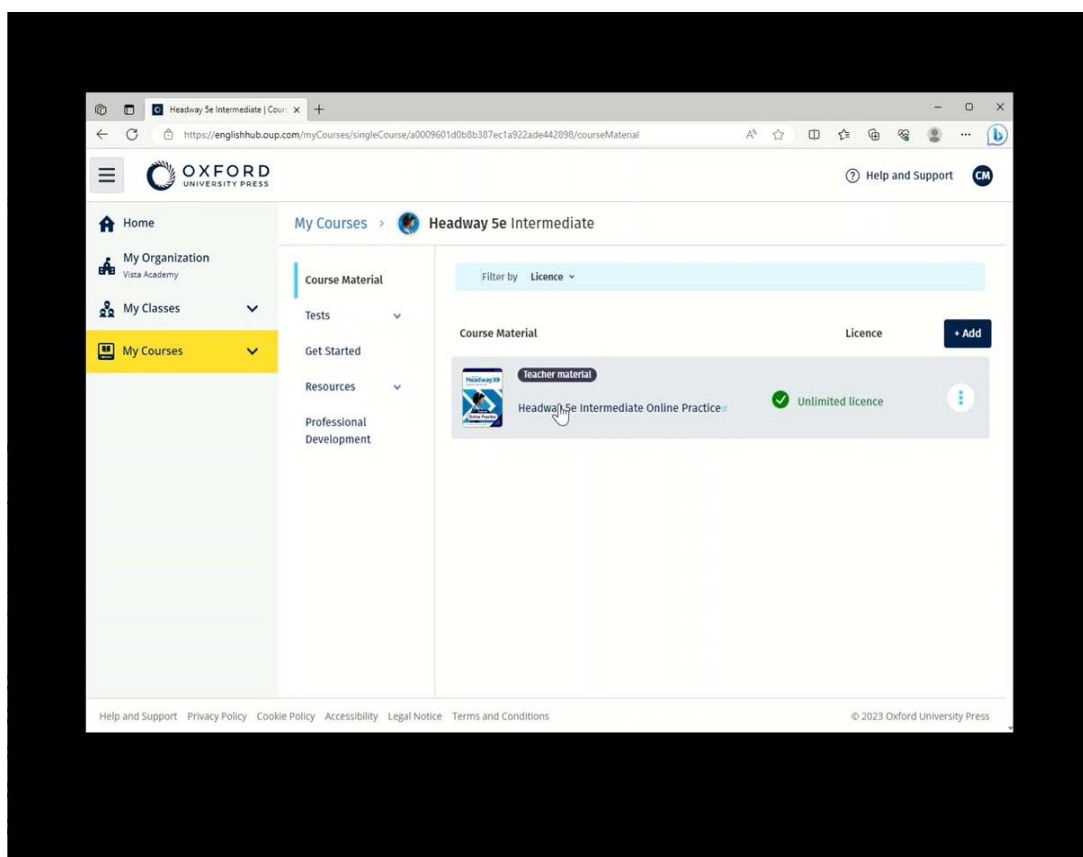

Menjen a **My Courses** (Tanfolyamaim) opcióra, és válasszon egy tanfolyamot, majd nézze meg az anyagait.

### <span id="page-11-1"></span>**Audio-, videó- és egyéb források keresése**

Egyes források más webhelyekre – például tanári vagy tanulói oldalra – mutató linkek.

Ha van **Download** (Letöltés) gomb, azzal anyagokat menthet számítógépére, telefonjára vagy tabletjére.

- 1. Válassza a **My Courses** (Tanfolyamaim) opciót.
- 2. Válassza a **Show all courses** (Az összes tanfolyam megjelenítése) opciót.
- 3. Válassza ki a tanfolyamát.
- 4. A Tanfolyam menüjéből válassza ki a **Resources** (Anyagok) lehetőséget.
- 5. Az **Additional resources** (További anyagok) mappában még több anyagot találhat.

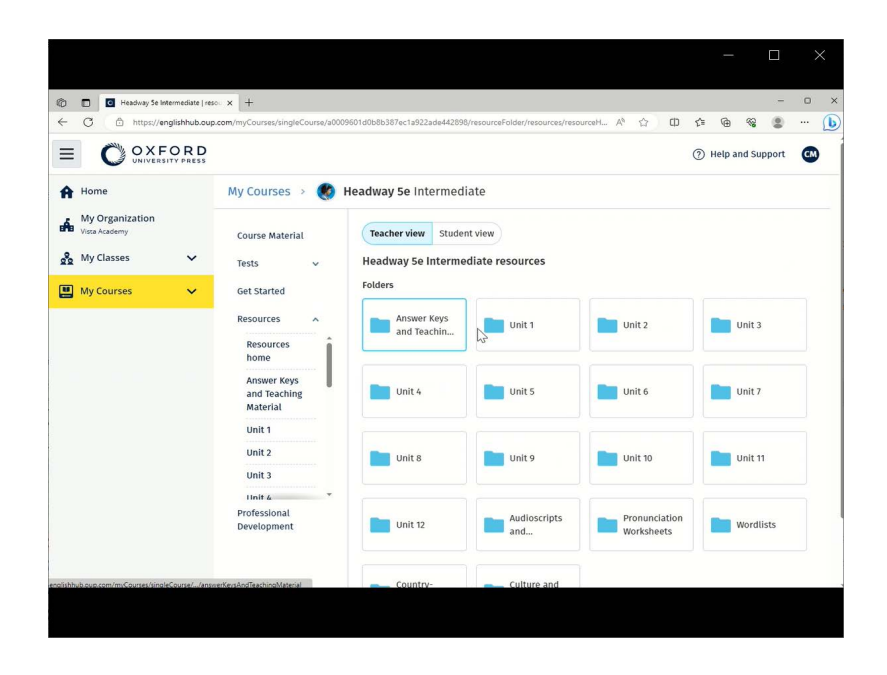

Menjen a **My Courses** (Tanfolyamaim) > az ön tanfolyama > **Resources** (Erőforrások) menüre.

## <span id="page-13-0"></span>**5. Tanári és adminisztratív szerepkörök az Oxford English Hubon**

Ebben a szakaszban:

- Mit jelent a szervezet az Oxford English Hubon?
- Mire van jogosultságuk a tanároknak és az adminisztrátoroknak az Oxford English Hubon?
- A tanár szerepköre az Oxford English Hubon
- Szervezeti adminisztrátori szerep az Oxford English Hubon
- Óraadminisztrátori szerep az Oxford English Hubon

### <span id="page-13-1"></span>**Mi az az intézmény az Oxford English Hubon?**

**Fontos!** Intézményének csak egy tagja regisztrálhatja be az ön Intézményét.

Intézmény lehet az ön iskolája, főiskolája vagy intézménye az Oxford English Hubon. Diákjai és tanárai itt találhatják meg az összes Oxford-anyagukat.

Egy intézmény Oxford English Hub-ra való regisztrációja során ön:

- osztályokat hozhat létre tanároknak és diákoknak
- oktatóanyagot tehet elérhetővé diákok és tanárok számára
- nyomon követheti a diákok haladását (némelyik tanfolyamnál)
- tárolhatja és kezelheti a digitális oktatóanyagok engedélyeit

Az engedélyekkel kapcsolatos további információkért lásd a [What is a licence?](#page-18-0) (Mi az az engedély?) részt.

#### **Mire van jogosultságuk a tanároknak és az adminisztrátoroknak az Oxford English Hubon?**

Ez a táblázat a különböző tanári és adminisztratív szerepkörökről nyújt magyarázatot az ön Oxford English Hub intézményében.

Nézze meg a táblázatban, hogy milyen jogosultságok tartoznak az egyes szerepkörökhöz.

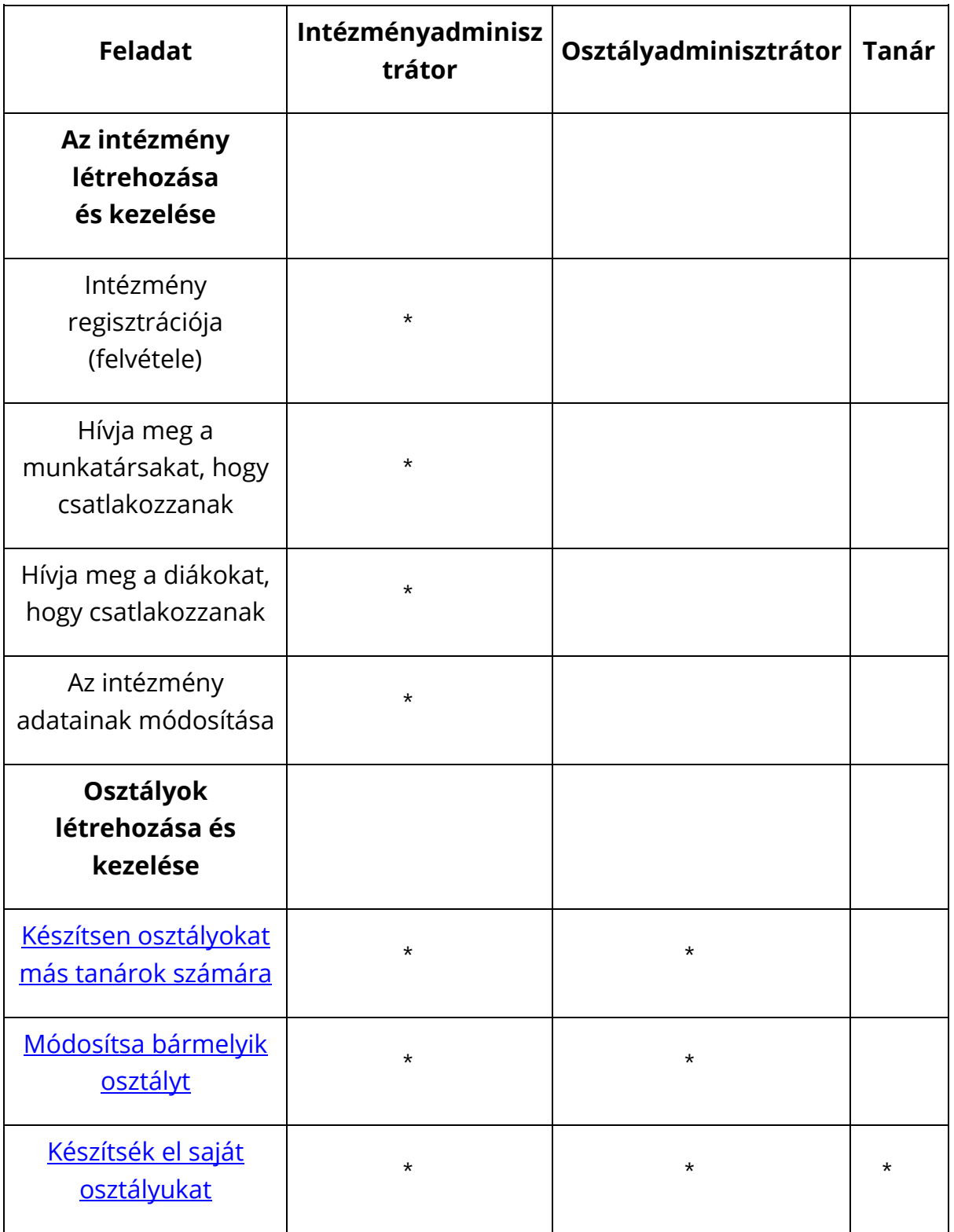

Válasszon ki egy-egy feladatot, amiről többet szeretne megtudni.

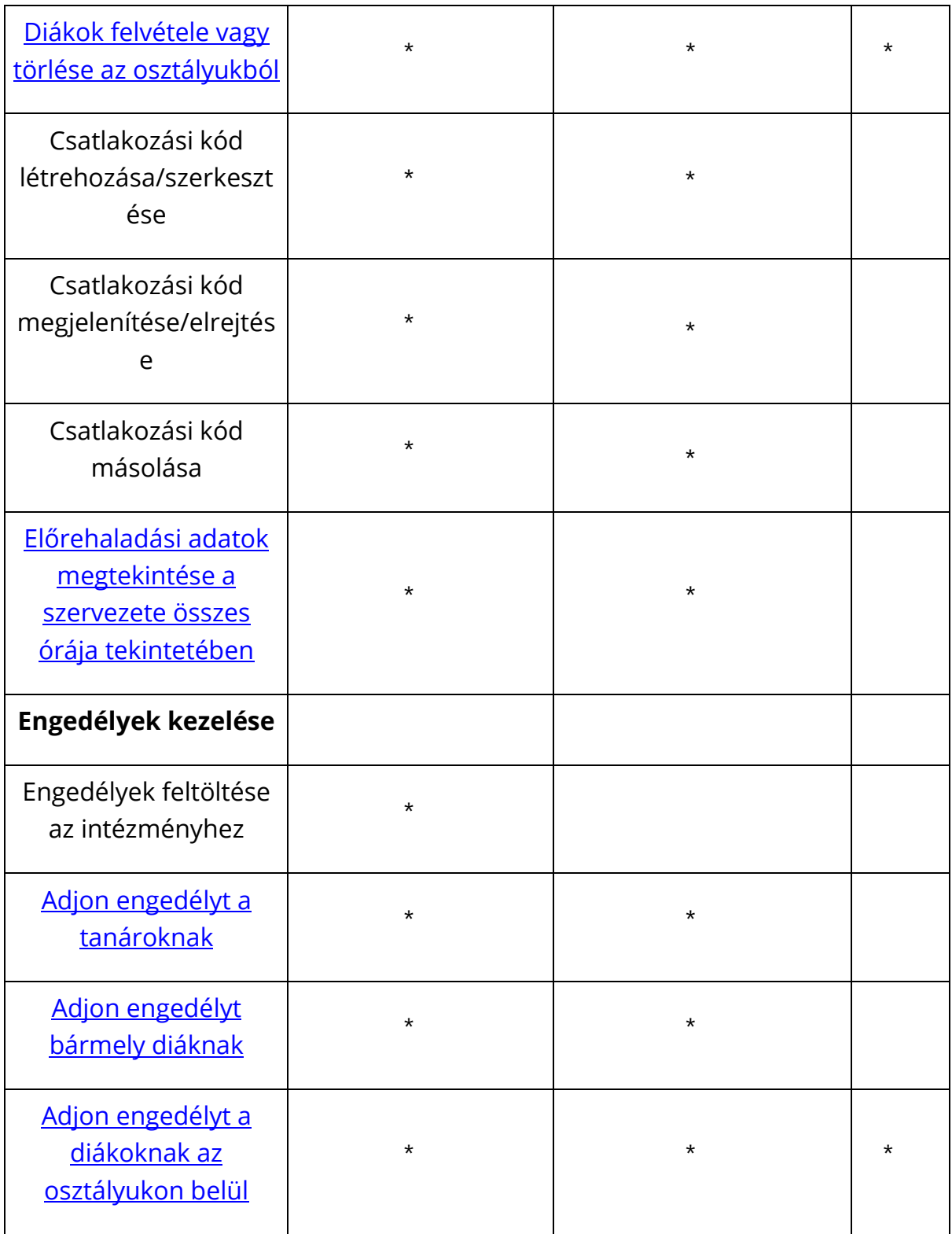

## <span id="page-15-0"></span>**A tanári szerepkör az Oxford English Hubon**

Az Intézményadminisztrátor jelölhet ki valakit **Tanárnak**.

A Tanár irányíthatja az osztályát, és

- diákokat adhat hozzá az osztályához
- oktatóanyagot adhat hozzá az osztályához
- oktatóanyagot bocsáthat osztálya diákjainak a rendelkezésére (intézményi engedéllyel vagy anélkül)
- diákokat és oktatóanyagokat törölhet az osztályából

A Tanár nem:

- hívhat meg diákokat vagy más tanárokat az intézménybe
- tölthet fel engedélyeket az intézménybe
- törölhet diákokat vagy más tanárokat az intézményből
- tekintheti meg vagy kezelheti az intézmény egyéb osztályait
- módosíthatja saját szerepkörét Osztályadminisztrátorrá vagy Intézményadminisztrátorrá
- módosíthatja egy diák vagy tanár profilját

Ilyen módosításokat csak az Intézményadminisztrátor vagy az Osztályadminisztrátor hajthat végre.

### <span id="page-16-0"></span>**Tanári és adminisztratív szerepkör az Oxford English Hubon**

Az **Intézményadminisztrátor** az a személy, aki egy intézményt regisztrál az Oxford English Hub-ra.

Ha felvesz valakit az intézményébe, akkor kijelölheti őt **Intézményadminisztrátornak** is.

Egy intézménynek több mint egy **Intézményadminisztrátora** lehet.

Iskolájához csak **egy** intézményt kell regisztrálni.

Egy osztály megtekintéséhez az Intézményadminisztrátornak tanárként kell hozzáadnia magát az adott osztályhoz.

Csak az Intézményadminisztrátorok:

- adhatnak hozzá diákokat és tanárokat az intézményhez
- importálhatnak hozzáférési kódokat
- adhatnak osztályadminisztrátori szerepkört egy-egy tanárnak
- változtathatják meg az intézmény nevét és adatait
- jelölhetnek ki valaki mást Intézményadminisztrátornak

Az Intézményadminisztrátor továbbá:

- osztályokat hozhat létre
- diákokat és tanárokat adhat hozzá **bármely** osztályhoz
- oktatóanyagot adhat hozzá **bármely** osztályhoz
- megváltoztathatja egy osztály nevét
- diákokat, tanárokat vagy anyagokat törölhet egy-egy osztályból

### <span id="page-17-0"></span>**Óraadminisztrátori szerepkör az Oxford English Hubon**

Az Intézményadminisztrátor jelölhet ki valakit **Osztályadminisztrátornak**.

Az Osztályadminisztrátor **minden** osztályt kezelhet az intézményben, és

- osztályokat hozhat létre
- diákokat és tanárokat adhat hozzá bármely osztályhoz
- oktatóanyagot adhat hozzá bármely osztályhoz
- diákokat és tanárokat törölhet bármely osztályból
- oktatóanyagot törölhet bármely osztályból
- megváltoztathatja bármely osztály nevét
- megnézheti a diákok haladását bármely osztályban

Az Osztályadminisztrátor nem:

- adhat hozzá diákokat és tanárokat az intézményhez
- törölhet diákokat és tanárokat az intézményből
- importálhat hozzáférési kódokat
- módosíthatja az intézmény adatait
- jelölhet ki valaki mást Osztályadminisztrátornak vagy Intézményadminisztrátornak
- módosíthatja egy diák vagy tanár profilját

Ilyen módosításokat csak az Intézményadminisztrátor hajthat végre.

## <span id="page-18-0"></span>**6.Mi az az engedély?**

Az Oxford English Hubon az engedély lehetővé teszi a saját digitális oktatóanyagok, például egy e-tankönyv vagy e-munkafüzet felhasználását.

### <span id="page-18-1"></span>**Hogyan működnek?**

Ha engedélyeket vásárol, hozzáadhatja őket az intézményéhez az Oxford English Hubon.

Az Intézménye engedélyével rendelkező diákoknak nem kell maguknak hozzáadniuk az oktatóanyagaikat hozzáférési kóddal.

Miután engedélyeket rendelt hozzá az intézményéhez, hozzárendelheti őket a diákokhoz, tanárokhoz és osztályokhoz, hogy használhassák a digitális oktatóanyagokat.

A hallgatók maguk is beválthatnak egy-egy hozzáférési kódot, hogy engedélyt kaphassanak a kurzusanyagokhoz.

#### <span id="page-18-2"></span>**Hogyan kaphatok engedélyeket az iskolámtól vagy az intézményemtől?**

Ha az iskolában használható engedélyeket szeretne vásárolni, forduljon a helyi OUP-irodához. [Keresse](https://elt.oup.com/contactus) meg helyi OUP-irodáját.

## <span id="page-19-0"></span>**7. Osztályok létrehozása**

Ebben a szakaszban:

- Óra hozzáadása
- Diákok hozzáadása egy órához
- Diákok eltávolítása egy óráról
- Kurzusanyag hozzáadása egy órához

### <span id="page-19-1"></span>**Osztály hozzáadása**

Szervezete adminisztrátorának **előbb** hozzá kell adnia a hallgatókat a szervezethez ahhoz, hogy ön felvehesse őket egy osztályba.

- 1. Válassza ki a **My Classes** (Osztályaim) lehetőséget.
- 2. Válassza a **Create class** (Osztály létrehozása) opciót.
- 3. Adja meg osztálya nevét > válassza a **Next** (Következő) lehetőséget.
- 4. Hallgatók felvétele:
	- a. Válassza, ki az **Add students** (Hallgatók hozzáadása) opciót, ha a szervezetében már vannak hallgatók, vagy
	- b. adjon hozzá hallgatókat az osztálykód megosztásával.
- 5. Válassza az **Add course materials** (Tananyagok hozzáadása) opciót az osztálya által használt tananyagok kiválasztásához.
- 6. Tekintse át osztálya adatait. Ezáltal látni fogja, hány hallgatót vett fel, és milyen tananyagokat választott ki ehhez az osztályhoz.
- 7. Válassza a **Go to your class** (Belépés az osztályába) lehetőséget.

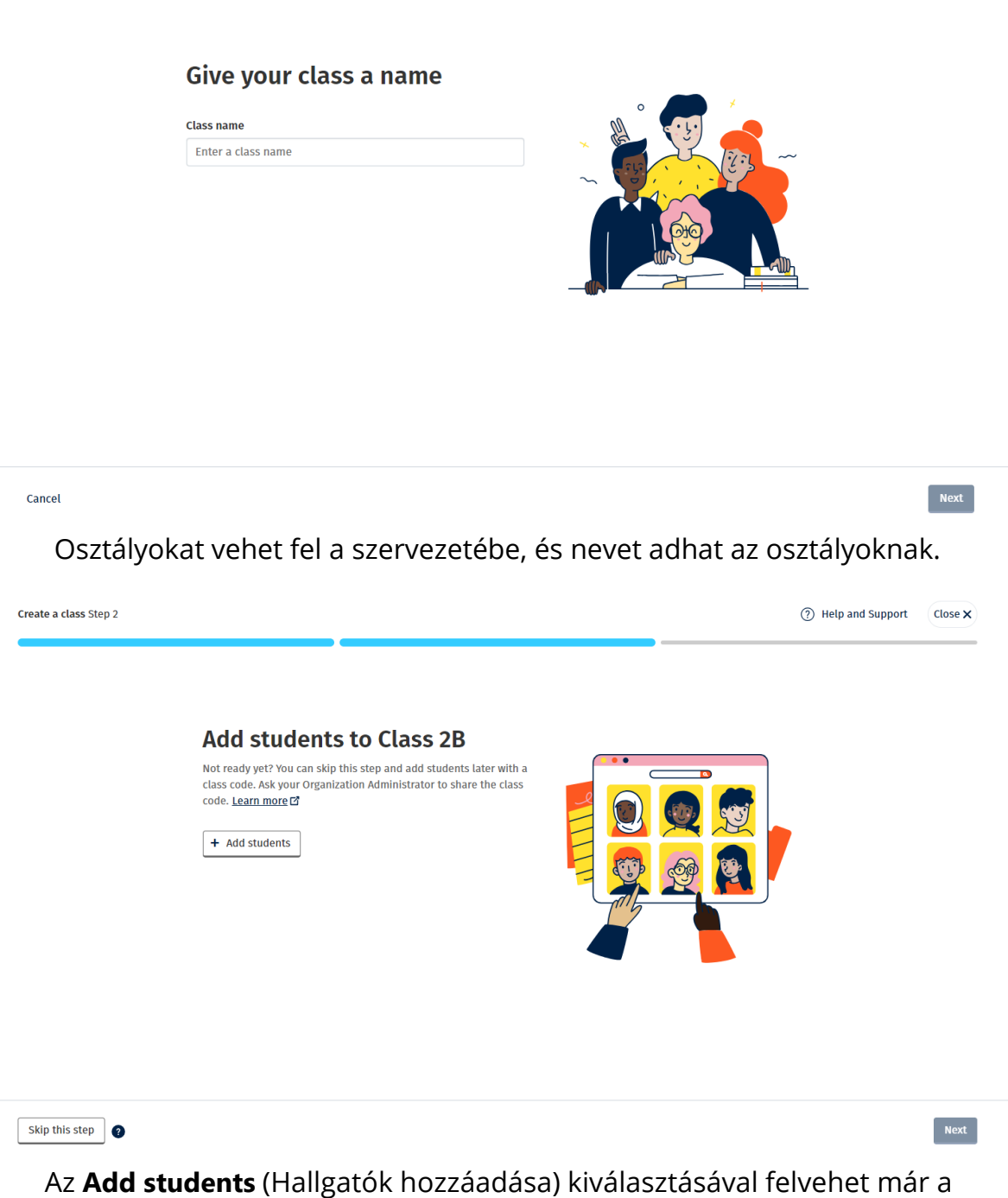

szervezethez tartozó hallgatókat.

#### <span id="page-20-0"></span>**Diákok felvétele egy osztályba**

Ezek az utasítások arra vonatkoznak, hogyan vehet fel diákokat egy osztályba.

A diákokat hozzá kell adnia az intézményhez, **mielőtt** felvenné őket egy osztályba.

Felvehet tanárokat, diákokat és osztályokat csoportként (fájlból importálhatja őket).

- 1. Válassza a **My organization** (Intézményem) opciót.
- 2. Válassza a **Classes** (Osztályok) opciót.
- 3. Válasszon ki egy osztályt.
- 4. Válassza az **Add to class** (Felvétel az osztályba), majd az **Add students** (Diákok felvétele) opciót.
- 5. Válassza ki azokat a diákokat, akiket fel szeretne venni az osztályba.
- 6. Válassza a **Next** (Következő) gombot.
- 7. Ellenőrizze a választásait. Ha az adatok helyesek, válassza az **Add to class** (Hozzáadás az osztályhoz) opciót.
- 8. Válassza a **Done** (Kész) gombot.

Az új diákokat az osztály **Diákok** lapján láthatja.

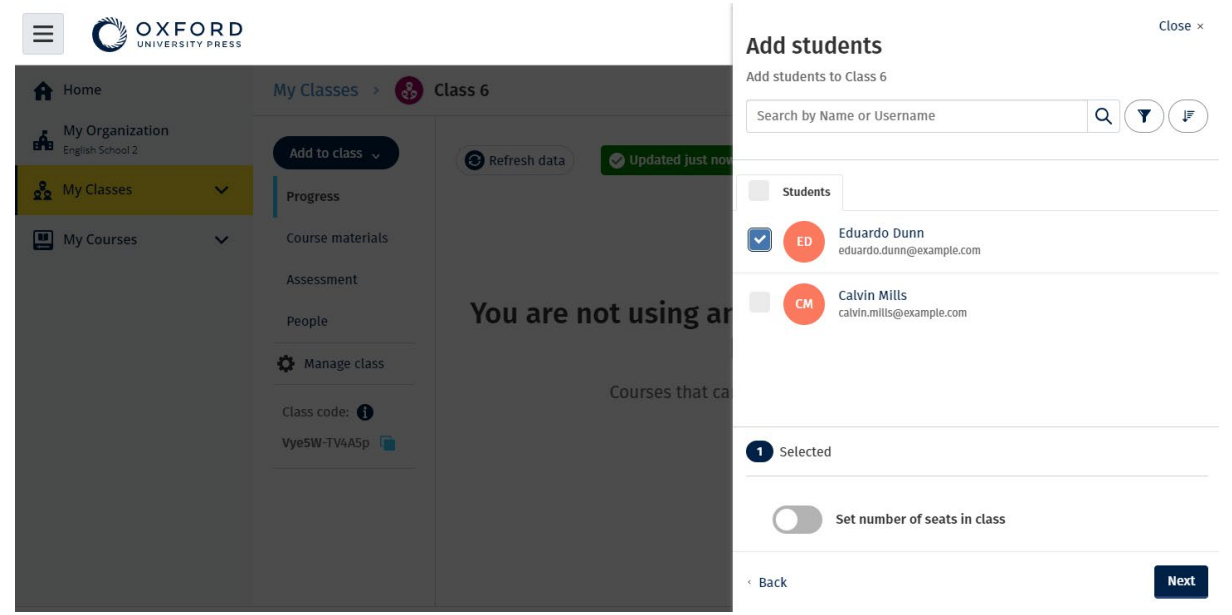

Kiválaszthatja vagy megkeresheti a diákokat, hogy csatlakozhassanak egy adott osztályhoz. Az osztály maximális létszámát ("férőhelyek száma") is beállíthatja.

## <span id="page-21-0"></span>**Diákok törlése egy osztályból**

Ezek az utasítások arra vonatkoznak, hogyan törölhet diákokat egy osztályból.

A diákok az intézményben maradnak. **Oktatási anyagokat intézményi engedéllyel használó diákok** Ha még **nem** kezdték meg az anyagok használatát, az engedély visszakerül az intézményhez.

Ha egy diák már elkezdte használni az oktatóanyagait, az engedély a diáknál marad.

- 1. Válassza a **My organization** (Intézményem) opciót.
- 2. Válassza a **Classes** (Osztályok) opciót.
- 3. Válasszon ki egy osztályt.
- 4. Jelölje be a törölni kívánt diákok melletti négyzetet.
- 5. Válassza a **Remove from class** (Törlés az osztályból) opciót.
- 6. Ellenőrizze a részleteket, majd válassza a **Remove from [class name]** (Törlés innen: [az osztály neve]) opciót.
- 7. Válassza a **Done** (Kész) gombot.

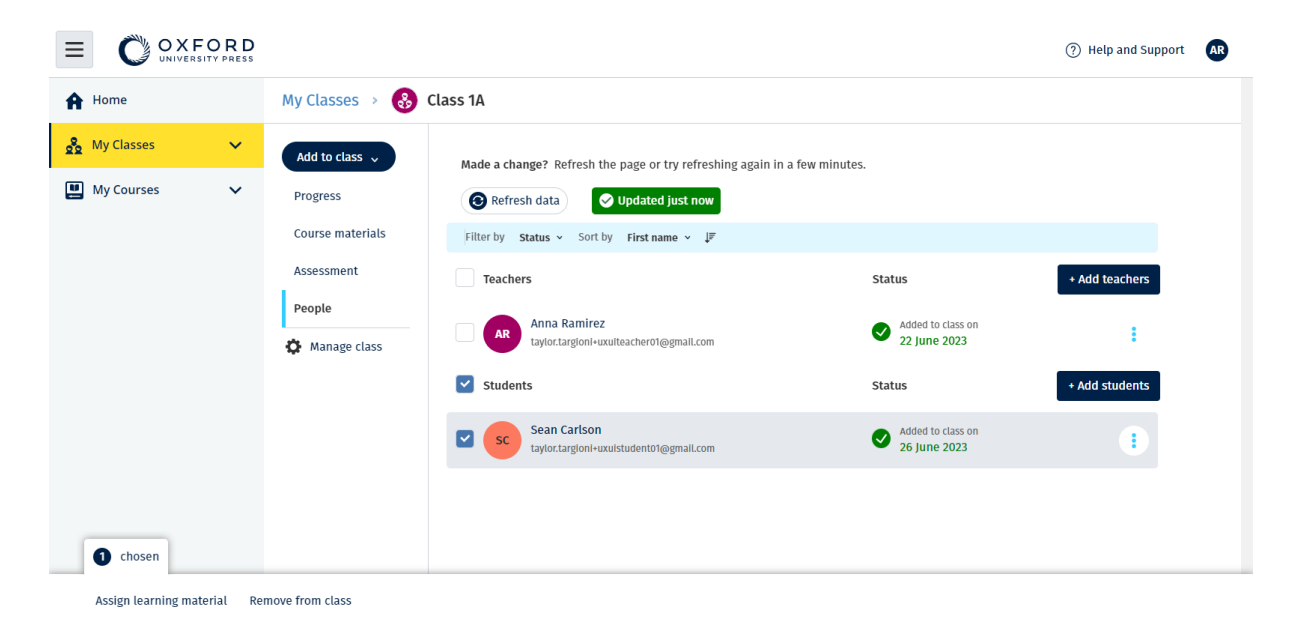

A diákok osztályból való törléséhez válassza ki a menüben a **People** (Emberek) opciót, válassza ki a diákokat, majd a **Remove from class** (Törlés az osztályból) opciót.

#### <span id="page-22-0"></span>**Adjon hozzá oktatóanyagot egy osztályhoz**

Ezek az utasítások arra vonatkoznak, hogyan rendelhet hozzá (adhat hozzá) oktatóanyagokat egy engedéllyel rendelkező osztályhoz.

Az osztály eredményeinek megtekintéséhez oktatóanyagokat kell hozzárendelnie (hozzáadnia).

A kurzusanyagokhoz a hallgatók hozzáférhetnek:

• szervezeti engedéllyel; vagy

#### • saját hozzáférési kódjukkal.

- 1. Válassza a **My organization** (Intézményem) opciót.
- 2. Válassza a **Classes** (Osztályok) opciót.
- 3. Válasszon ki egy osztályt.
- 4. Válassza az **Add to class** (Hozzáadás az osztályhoz), majd az **Add course materials** (Oktatóanyagok hozzáadása) opciót.
- 5. Válassza ki az anyagokat, majd válassza a **Next** (Következő) gombot.
- 6. Válassza ki és ellenőrizze engedélyekre vonatkozó beállításait.
- 7. Válassza az **Assign learning material** (Tananyag hozzárendelése) opciót.
- 8. A befejezéshez válassza a **Done** (Kész) gombot. Az **Add more materials** (További anyagok hozzáadása) opció is rendelkezésére áll.

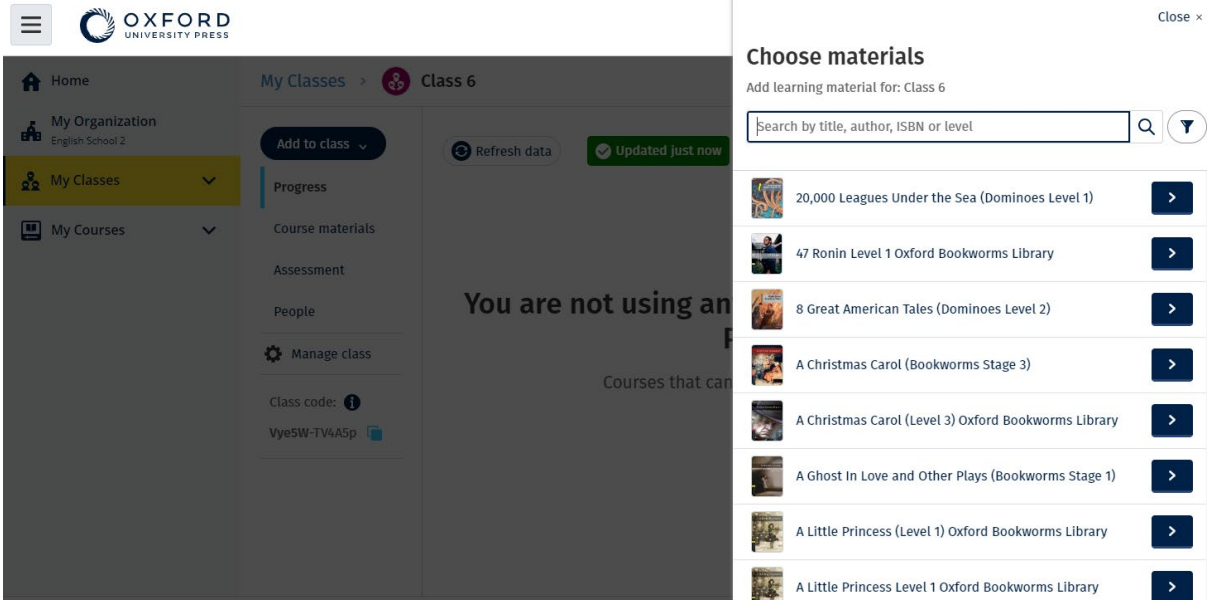

Az összes oktatóanyagot egyszerre hozzáadhatja egy osztályhoz.

## <span id="page-24-0"></span>**8. Előrehaladási adatok megtekintése**

Ebben a szakaszban:

- Egy-egy óra előrehaladási adatainak megtekintése
- Egy-egy diák előrehaladási adatainak megtekintése
- Hogyan számítják ki az óraátlagokat?

### <span id="page-24-1"></span>**Tekintse meg egy adott osztály haladását**

Az előrehaladási adatok megtekintéséhez a következőket kell tennie:

- óra létrehozása
- diákok hozzáadása az órához
- tananyag hozzáadása az órához

Ezek az utasítások arra vonatkoznak, hogyan láthatja egy osztály haladását.

- 1. Válassza ki a **Classes** (Osztályok) opciót.
- 2. Válasszon ki egy osztályt.
- 3. Válassza ki a **Progress** (Haladás) opciót.
- 4. Válassza ki az oktatóanyagot.

Az információkat megjelenítheti **törtként** vagy **százalékos formában**.

Pontszámokat jeleníthet meg:

- **minden** feladatra vagy
- **csak** a diákok által elvégzett feladatokra

További információkat is megtekinthet az alábbiak kiválasztásával:

- diák
- egységcím
- egységcím > egységszakasz

#### <span id="page-24-2"></span>**Előrehaladási adatok exportálása**

Válassza az **Export** opciót a diákok pontszámainak offline táblázatként (CSV) történő mentéséhez. A mentés az ön aktuális nézetében látható adatokat fogja tartalmazni.

A különböző nézetek a következők:

- 1. A teljes termék, minden **Unit-ra** (Egységre) vonatkozó adatokkal.
- 2. Minden egyes **Section** (Szakasz) adatait megjelenítő **Unit** (Egység).
- 3. Az egyes feladatok adatait megjelenítő **Section** (Szakasz).

Mentése az ön által kiválasztott előrehaladási beállításokat használja:

- Törtek/százalékok
- Minden feladat/csak a befejezett feladatok
- Szűrés pontszám alapján
- Próbálkozások

#### <span id="page-25-0"></span>**Lásd az egyes oszlopok óraátlagát**

Az egyes oszlopok rendezéséhez válassza a ⇅ ikont. A **Class Average**  (óraátlag) sor elmozdul, és megjeleníti az adott oszlop óraátlaga felett vagy alatt elhelyezkedő diákokat.

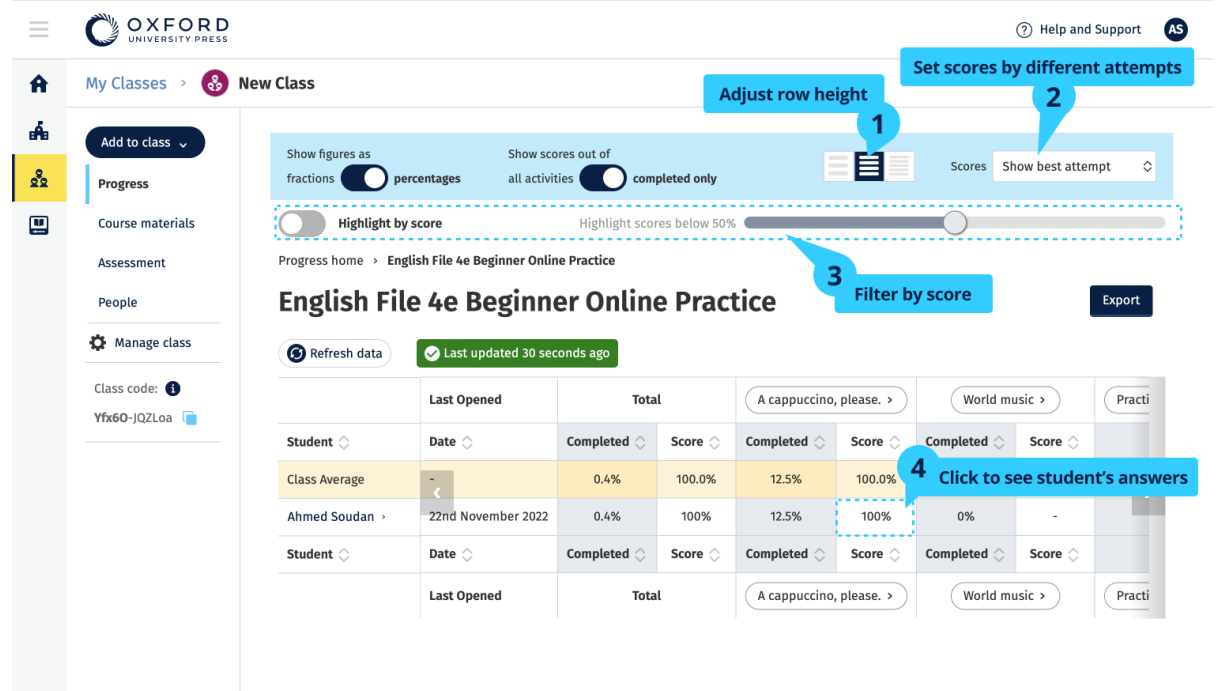

<span id="page-25-1"></span>**Tekintse meg egy diák haladását**

Az előrehaladási adatok megtekintéséhez a következőket kell tennie:

- óra létrehozása
- diákok hozzáadása az órához
- tananyag hozzáadása az órához

A diákoknak e-könyvben kell beküldeniük a válaszokat, hogy eredményeik bekerüljenek az osztályozónaplóba.

Ha a diákok offline használnak egy e-könyvet, eredményeik akkor jelennek meg az osztályozónaplóban, amikor az eszközüket csatlakoztatják az internethez.

Egy diák előrehaladásának a megtekintéséhez:

- 1. Válassza ki a **Classes** (Osztályok) opciót.
- 2. Válasszon ki egy osztályt.
- 3. Válassza ki a **Progress** (Haladás) opciót.
- 4. Válassza ki a tananyagukat.
- 5. Válasszon ki egy diákot.
- 6. Válasszon egy egységcímet, vagy válassza ki a nyilakat a haladásukkal kapcsolatos adatok megtekintéséhez.
- 7. Válassza a **View** (Megtekintés) opciót a gyakorlat megnyitásához és a diákok válaszainak megtekintéséhez.

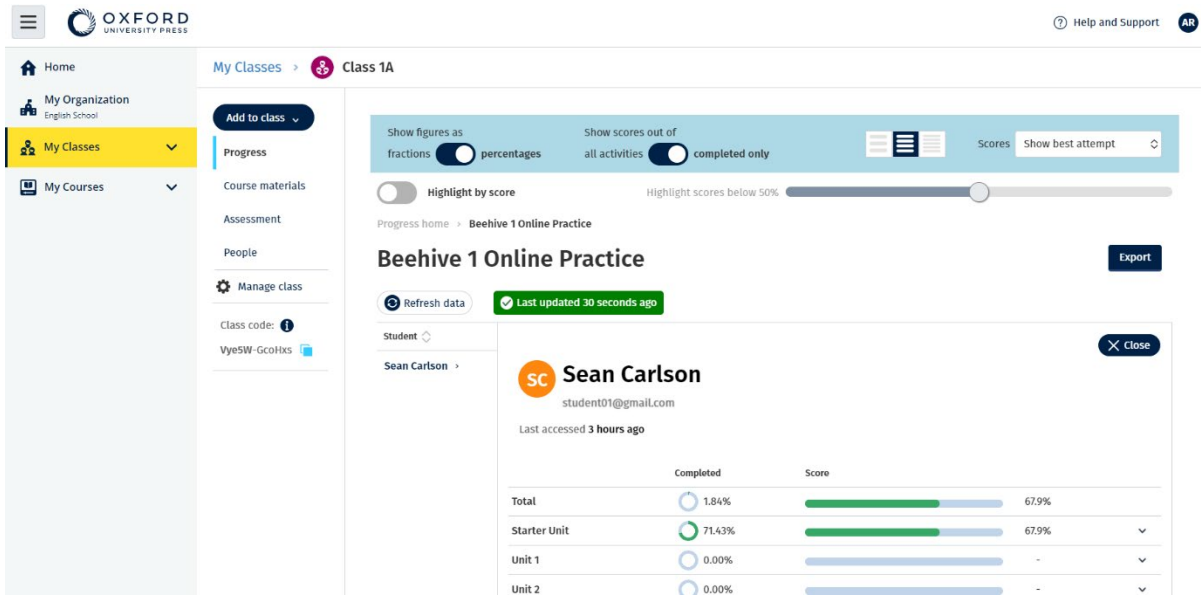

Tekintse meg a diákok válaszait az egyes feladatokra vonatkozóan.

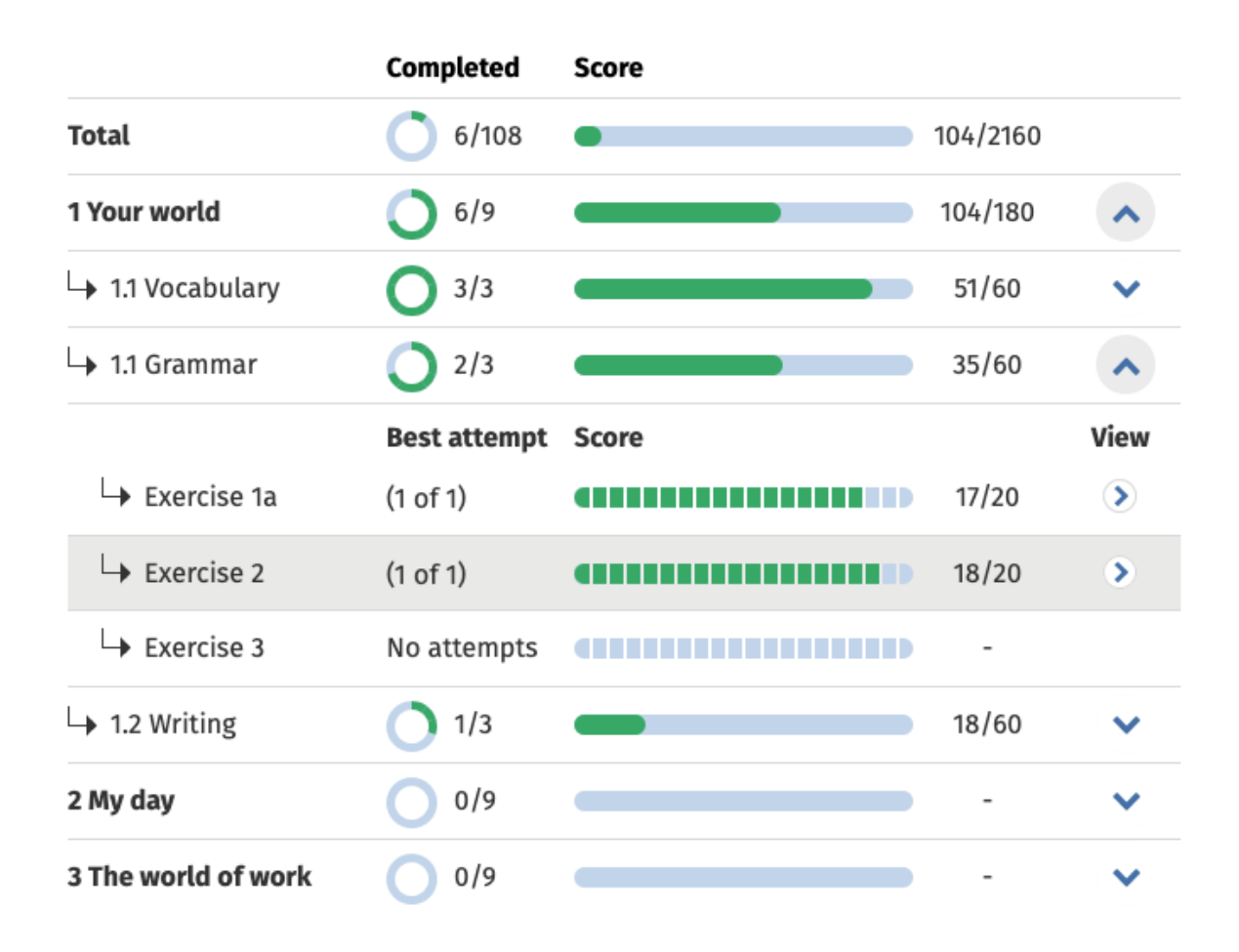

### <span id="page-27-0"></span>**Hogyan számítjuk az óraátlagokat?**

Az Előrehaladás adatainak megtekintéséhez kurzusanyagokat kell hozzáadnia az órához.

Nem láthatja az összes e-könyvre vonatkozó előrehaladási adatokat.

Amikor a diákok megkezdik a feladatok elvégzését, a pontszámukat a **Class** > **Progress** (Óra > Előrehaladás) menüpontban láthatja.

Ezek közé az adatok közé tartozik az óra **Average score-ja** (Átlagos pontszáma) is.

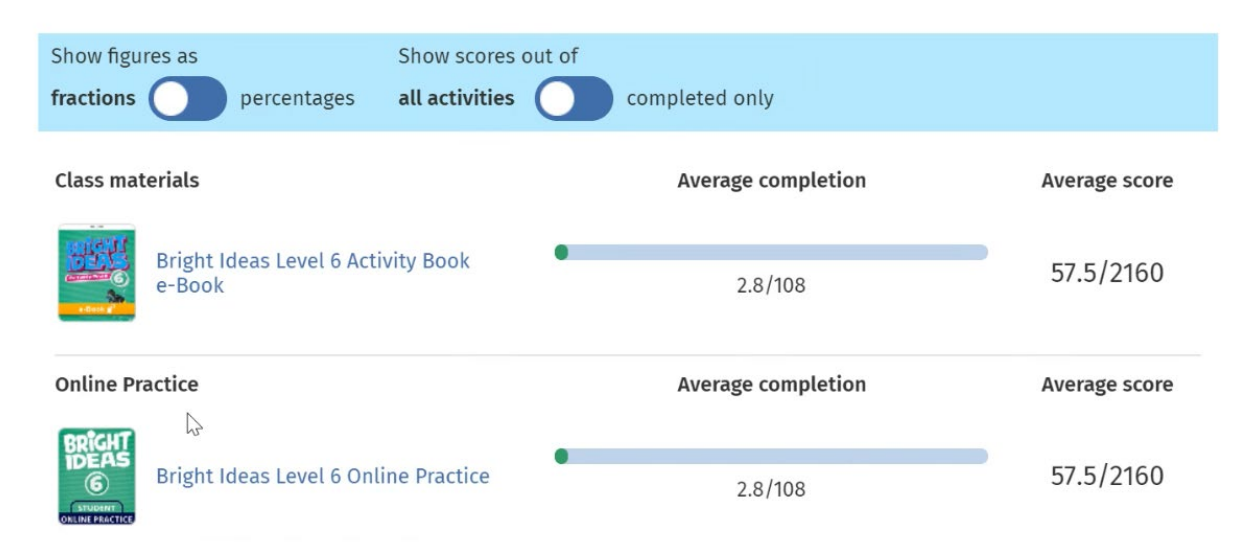

A **Class** > **Progress** (Óra > Előrehaladás) menüpontban található az óra **Average score-ja** (Átlagos pontszáma).

Az **Average score** (Átlagos pontszám):

minden diák összpontszáma (%) ÷ a diákok összlétszáma

Például:

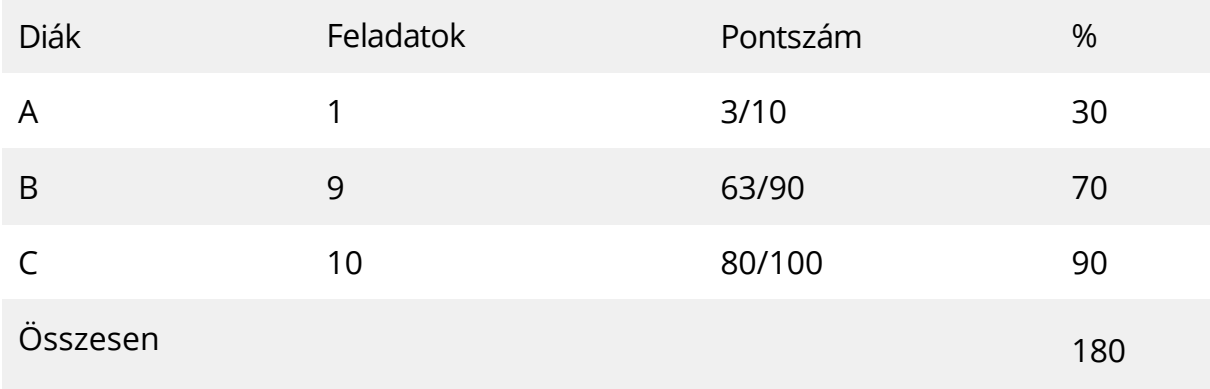

Óra átlagpontszáma = 180 ÷ 3 = 60%

Ez az átlag azt méri, hogy a diákok mennyire jól teljesítik a gyakorlatokat, nem pedig azt, hogy hány gyakorlatot végeztek el.

## <span id="page-29-0"></span>**9. Az értékelőanyagok használata**

Ebben a szakaszban:

- Értékelőanyagok megtekintése és letöltése
- Nem férek hozzá a tesztjeimhez vagy az értékelőanyagaimhoz
- <span id="page-29-1"></span>• Online teszt hozzárendelése egy órához

#### **Tekintse meg és töltse le az értékelőanyagokat**

Ez az értékelési nézet csak a **Tanár** szerepkörrel rendelkezők számára elérhető.

Az értékelőanyagok megtekintése és letöltése:

- 1. Menjen a **My courses** (Tanfolyamaim) opcióra, és válasszon egy tanfolyamot.
- 2. Válassza az **Assessment** (Értékelés) opciót.
- 3. Válassza ki a használni kívánt teszteket. Egyes tesztek a mintatartalomra hivatkoznak.
- 4. A tesztanyagok készülékére történő mentéséhez használja a **Download**

(Letöltés) opciót.

5. A letöltött fájlok mentése .ZIP formátumban történik. Nyissa meg a ZIPfájlt az értékelőanyagok megtekintéséhez.

### <span id="page-29-2"></span>**Nem tudok hozzáférni a tesztjeimhez vagy az értékelőanyagaimhoz**

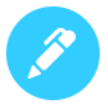

#### There are no online tests set to this class

Set online tests here to assign them to your class and track progress

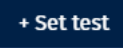

Az értékelőanyagai használatához **feltétlenül** szüksége lesz a következőkre:

- egy tanfolyamra értékelőanyagokkal
- engedélyre a tanfolyam használatához

**Nem** használhatja az értékelőanyagokat, ha:

- a tanfolyama nem tartalmaz értékelőanyagokat
- nincs aktív engedélye a tanfolyamhoz

Ha nincs engedélye, adjon meg egy új hozzáférési kódot a **Redeem a code** (Kód beváltása) opcióval, hogy hozzáférjen az értékelőanyagaihoz.

Ha további segítségre van szüksége, [forduljon hozzánk](https://englishhub.oup.com/support/contact-us).

#### <span id="page-30-0"></span>**Rendeljen hozzá online tesztet egy órához**

A **My Classes** (Óráim) vagy a **My Courses** (Tanfolyamaim) menüpontban rendelhet hozzá online tesztet egy órához.

#### <span id="page-30-1"></span>**Indítson el egy órát a My Classes (Óráim) menüpontból**

- 1. Menjen a **My classes** (Óráim) opcióra, és válasszon egy órát.
- 2. Menjen az **Add to class** (Hozzáadás az órához) menüre, és válassza az **Add test** (Teszt hozzáadása) lehetőséget.
- 3. Erősítse meg, hogy mely diákokkal kívánja elvégeztetni a tesztet. Ha végzett, válassza ki a **Choose students** (Válasszon diákokat) lehetőséget.
- 4. Válasszon tesztet. Bármelyik tesztet kiválaszthatja, amihez engedélye van. Miután kiválasztott egy tesztet, válassza a **Choose test** (Válassza ki a tesztet) lehetőséget.
- 5. Válasszon kezdő és befejező időpontot. Ha kiválasztotta ezeket az időpontokat, válassza a **Next** (Következő) lehetőséget.
- 6. Válassza ki, hogy a diákok kapjanak-e e-mailt a tesztről, majd válassza a **Next** (Következő) opciót.

#### 7. Válassza a **Set test** (Teszt beállítása) lehetőséget a részletek

jóváhagyásához.

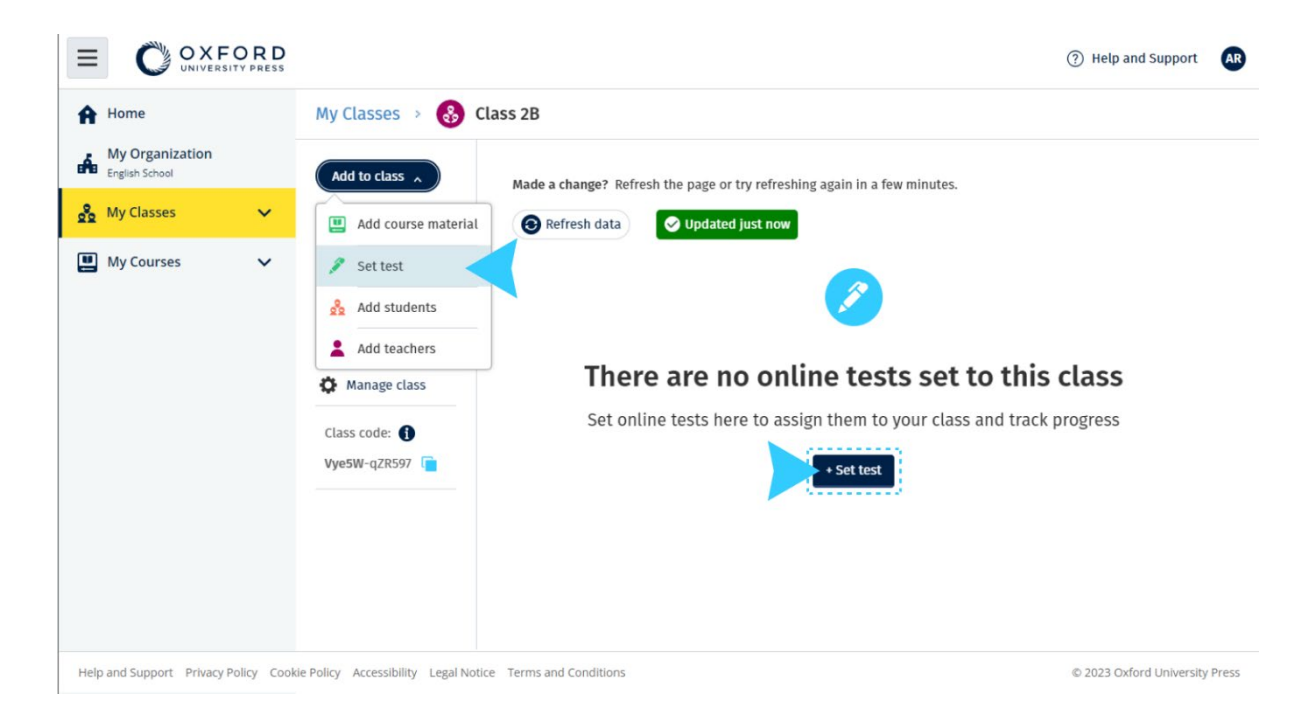

#### <span id="page-31-0"></span>**Indítson egy tesztet a My Courses (Tanfolyamaim) menüből**

- 1. Menjen a **My Courses** (Tanfolyamaim) opcióra, és válasszon egy tanfolyamot.
- 2. Menjen az **Assessment** (Értékelés) opcióra, és keresse meg a használni kívánt tesztet.
- 3. A teszt beállítási menüjében válassza a **Set test online** (Állítsa be a tesztet online) lehetőséget.
- 4. Válasszon ki egy órát. Csak egy órát választhat.
- 5. Erősítse meg, hogy mely diákokkal kívánja elvégeztetni a tesztet. Ha végzett, válassza ki a **Choose students** (Válasszon diákokat) lehetőséget.
- 6. Válasszon kezdő és befejező időpontot. Ha kiválasztotta ezeket az időpontokat, válassza a **Next** (Következő) lehetőséget.
- 7. Válassza ki, hogy a diákok kapjanak-e e-mailt a tesztről, majd válassza a **Next** (Következő) opciót.

8. Válassza a **Set test** (Állítsa be a tesztet beállítása) lehetőséget a részletek

megerősítéséhez.

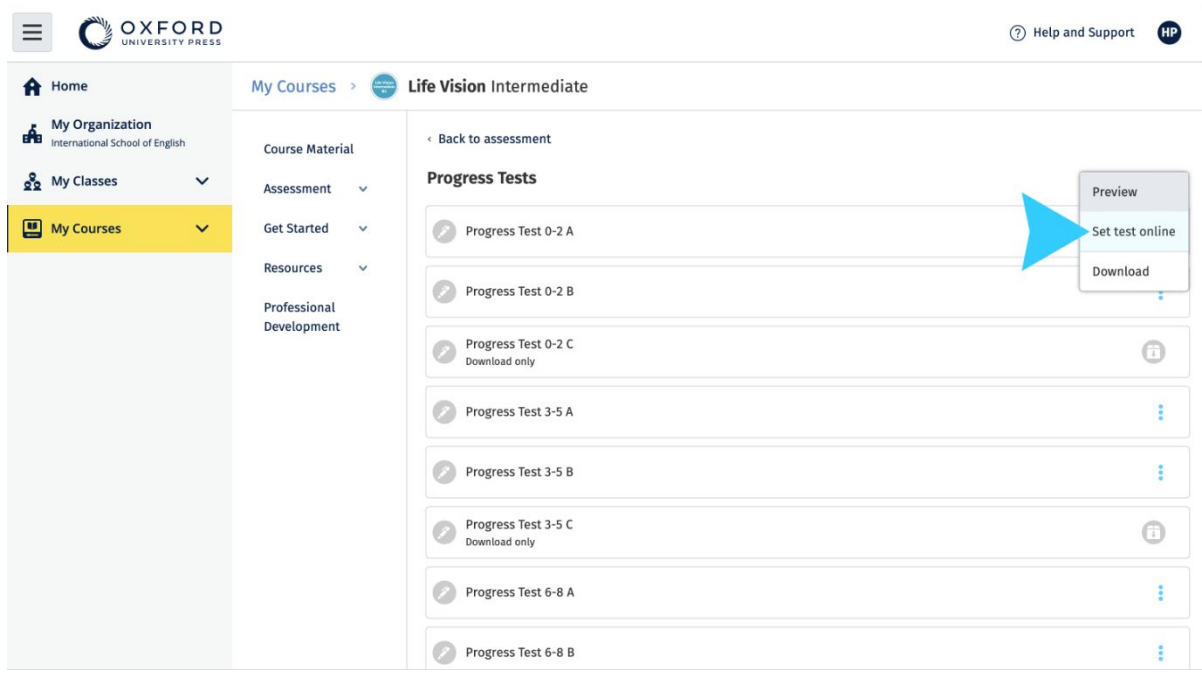

A **My Courses** (Tanfolyamaim) menüpontban válassza a **Tests** (Tesztek) menüpontot, majd a használni kívánt tesztet, végül a **Set test online** (Állítsa be a tesztet online) lehetőséget.

## <span id="page-32-0"></span>**10. Fiók törlése**

Látogasson [el adatvédelmi oldalunkra,](https://global.oup.com/privacy/) ahol megtudhatja, hogyan kérheti adatai [törlését](https://global.oup.com/privacy/).